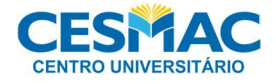

# **CADASTRO BANCO DE TALENTOS**

## Gestão de Pessoas - 1.2

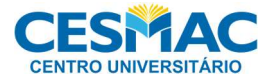

## Etapa 1 -Cadastro no Banco de Talentos

1.1 - Acesse a página principal do Banco de Talentos e clique em "Quero me cadastrar".

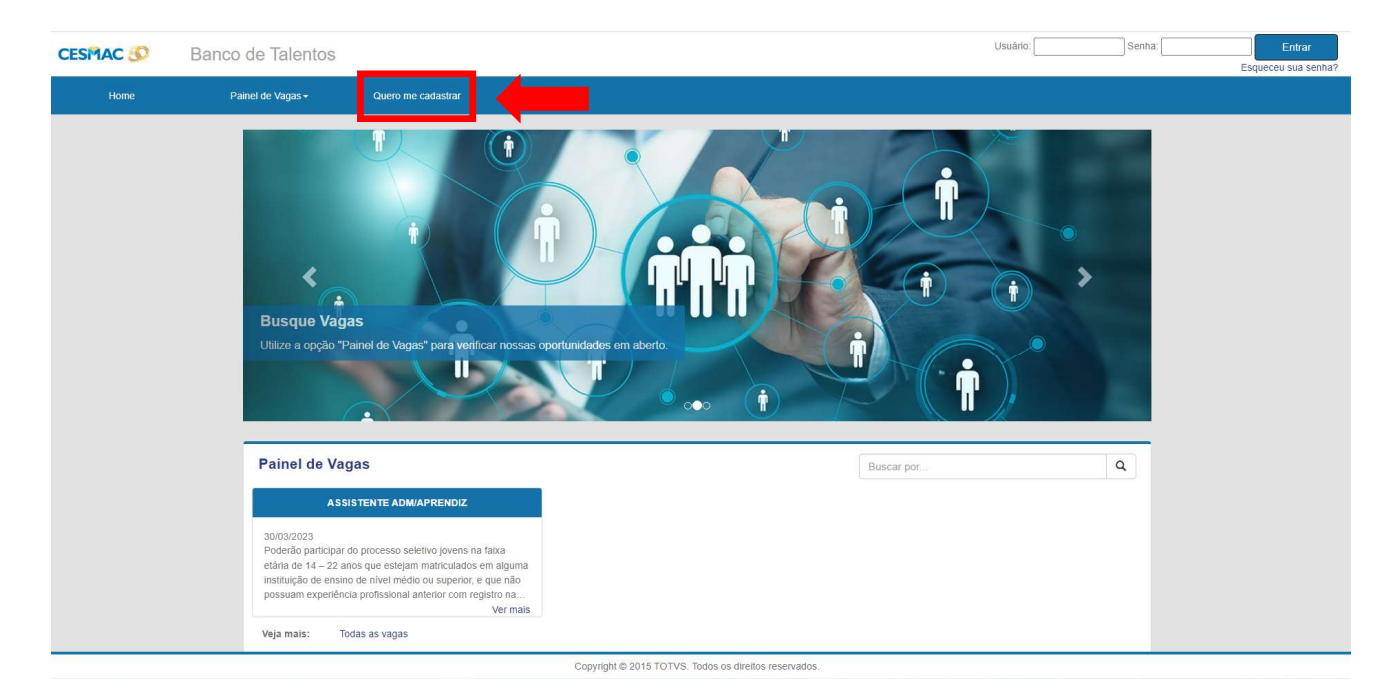

1.2 - Preencha os dados para criação do seu usuário (Usuário, E-mail e Senha):

#### Obs.: Preenchimento Obrigatório

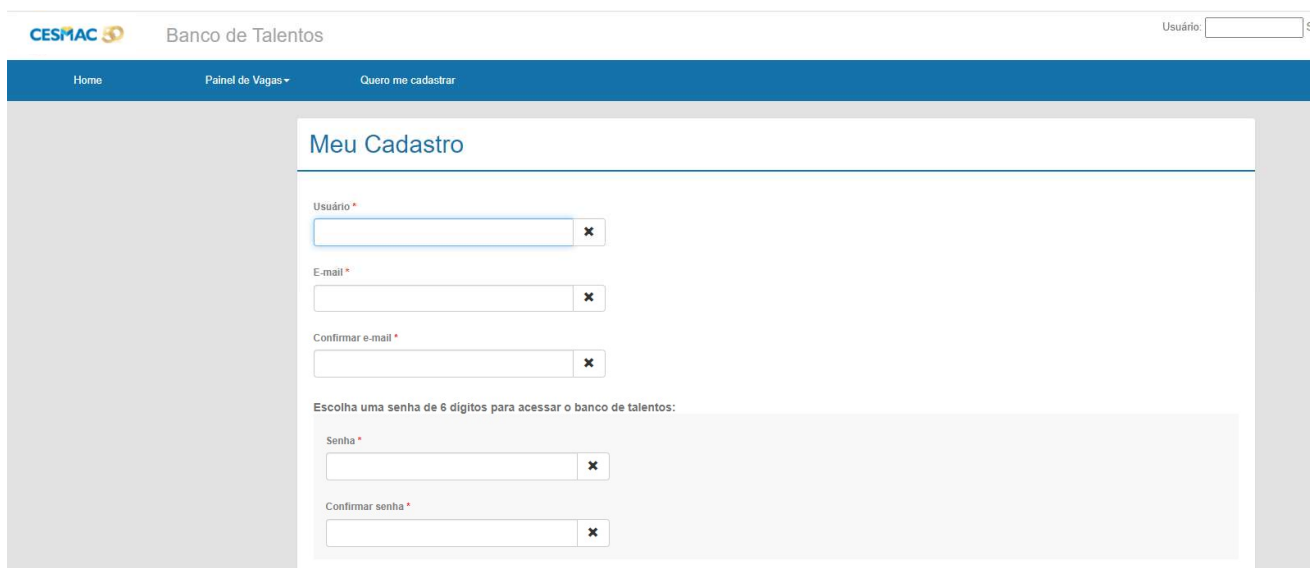

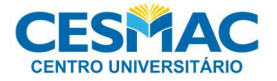

1.3 - Preencha os dados pessoais solicitados (Nacionalidade, CPF, Nome Completo, Data de Nascimento, Estado e Cidade), após o preenchimento Clique em "Cadastrar".

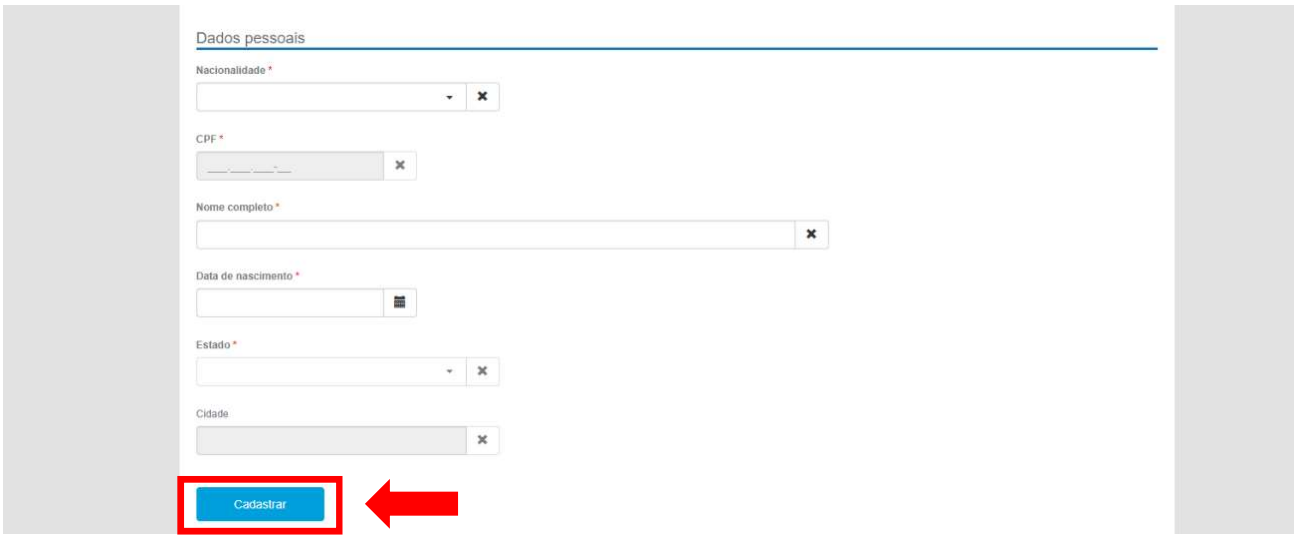

#### Obs.: Preenchimento Obrigatório

1.4 – Para que o cadastro seja efetuado com sucesso, você deverá aceitar o Termo de Consentimento para Tratamento de Dados Pessoais:

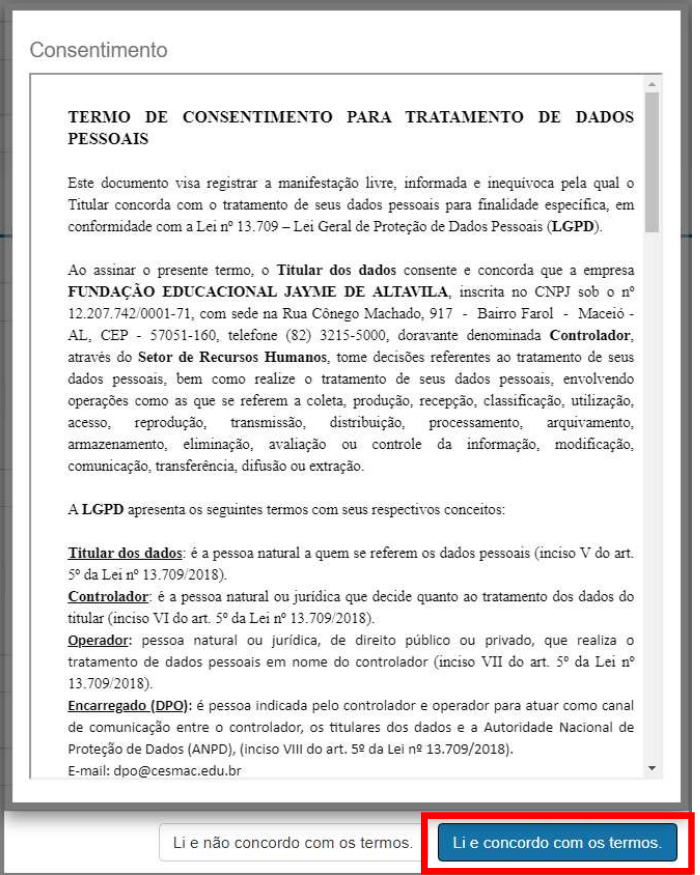

**State** 

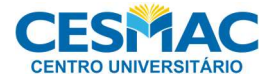

1.4.1 – Após o aceite do "Termo de Consentimento", receberá uma mensagem de Boas Vindas e um Lembrete para completar seu cadastro.

#### MENSAGEM DE BOAS VINDAS:

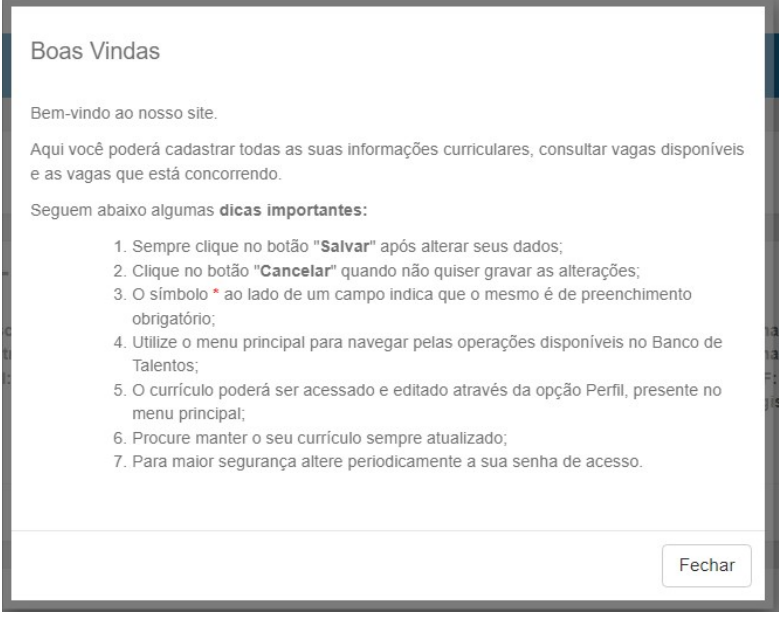

#### LEMBRETE:

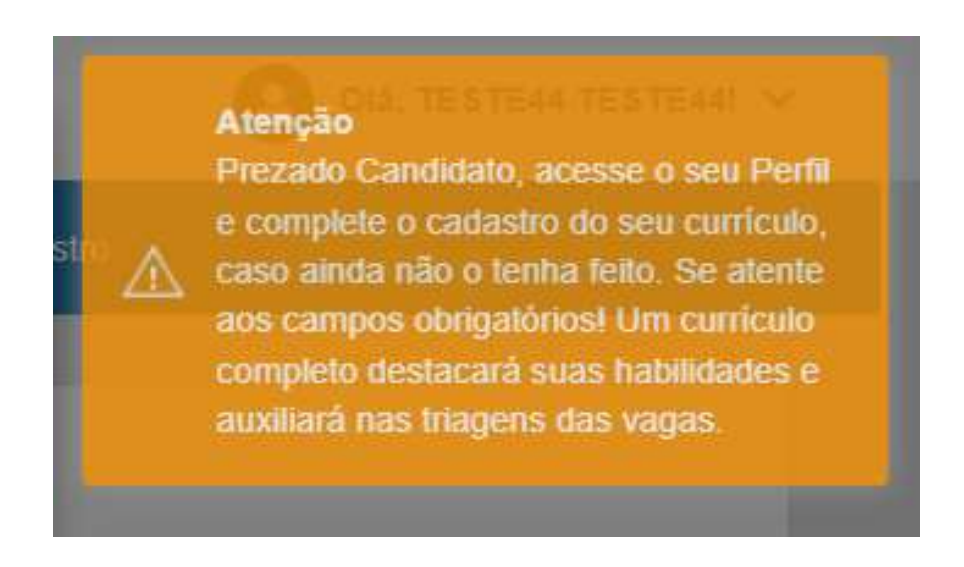

Obs.: Todos os campos com asterisco (\*), são de preenchimento obrigatório.

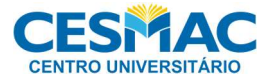

1.5 - Será enviado um e-mail de boas-vindas como confirmação do cadastro e com informações de usuário, CPF e senha.

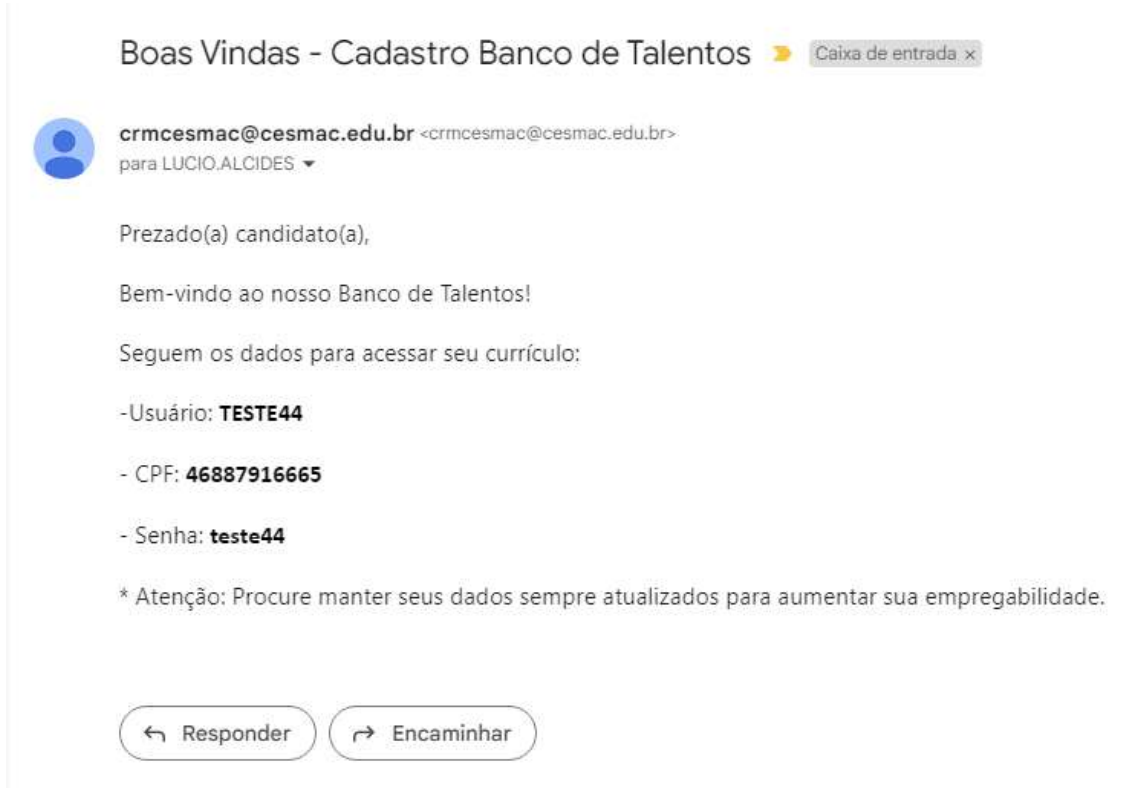

Obs.: O cadastro no Banco de Talentos está feito, mas você ainda NÃO está concorrendo a nenhuma Vaga.

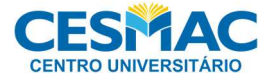

#### 1.6 – Complemente seus dados para melhorar suas chances:

#### 1.6.1 - DADOS PESSOAIS:

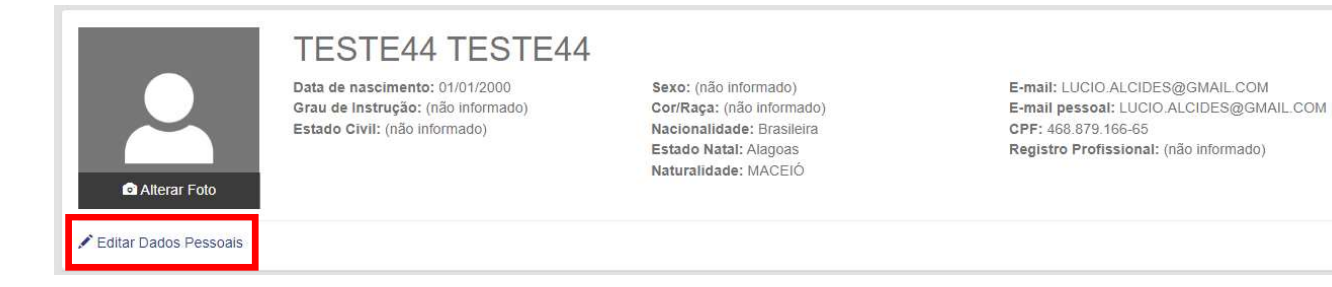

#### \* Preencha seu Grau de Instrução, Sexo, Cor/Raça e Estado Civil.

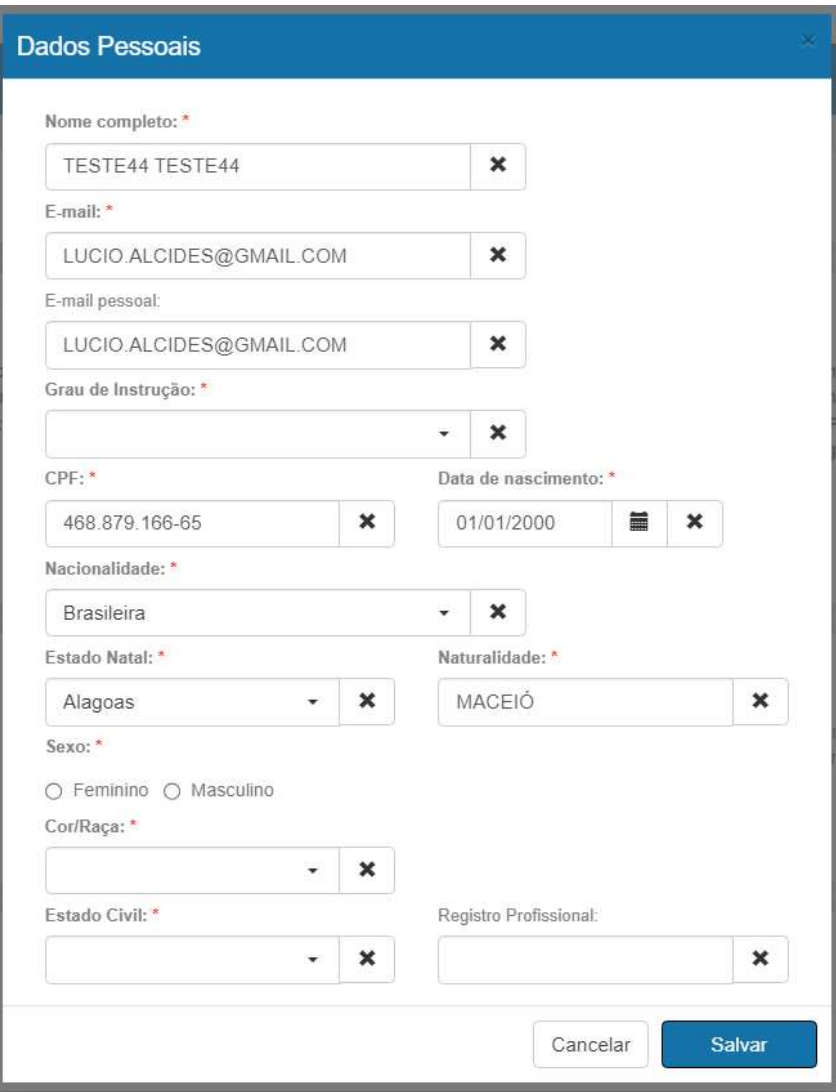

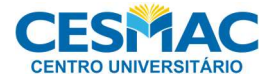

#### 1.6.2 - FORMAS DE CONTATO:

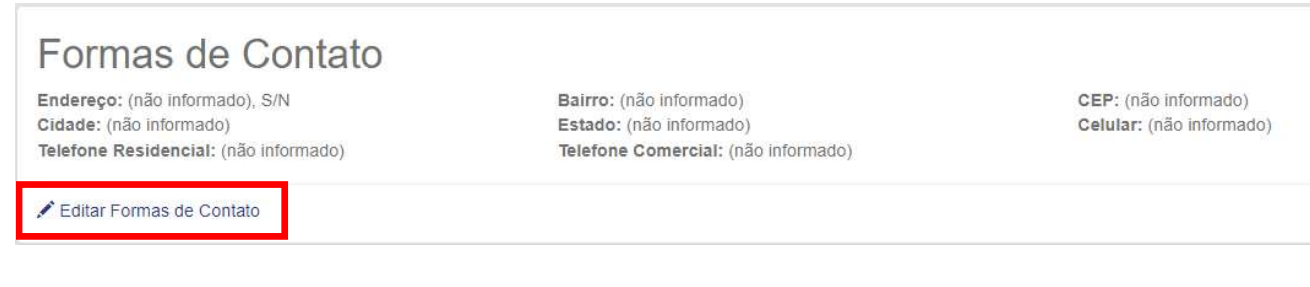

\* Preencha principalmente os telefones de contato (Celular).

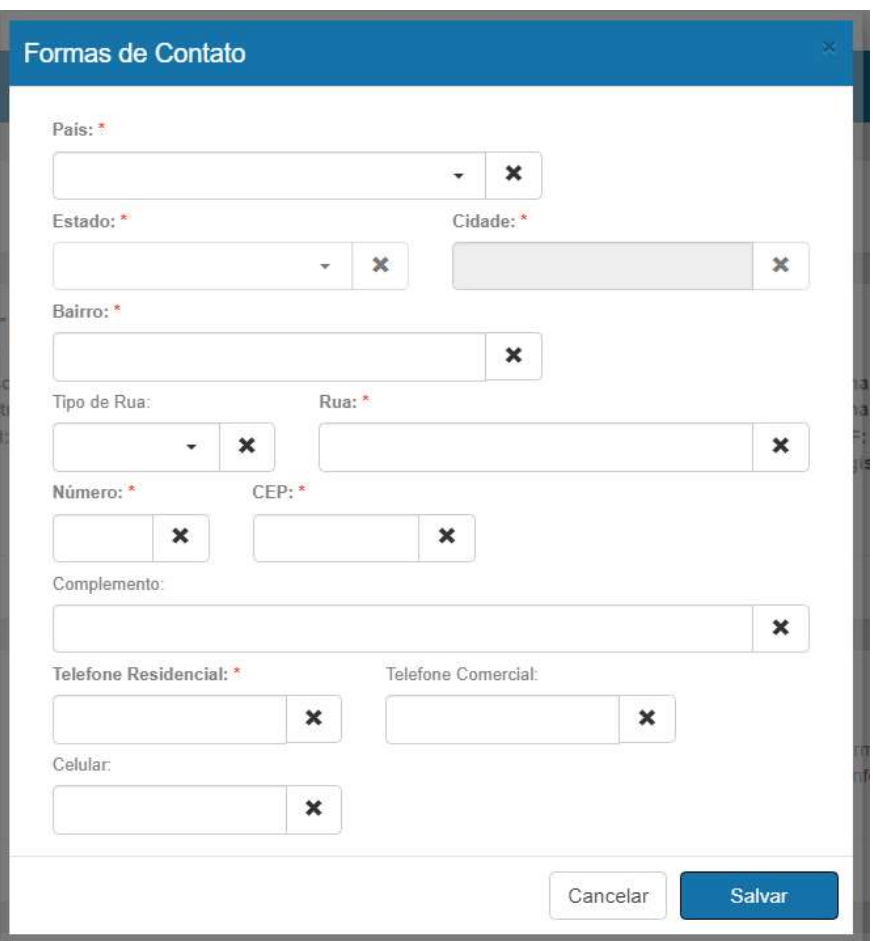

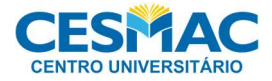

×

#### 1.6.3 - PERFIL PROFISSIONAL:

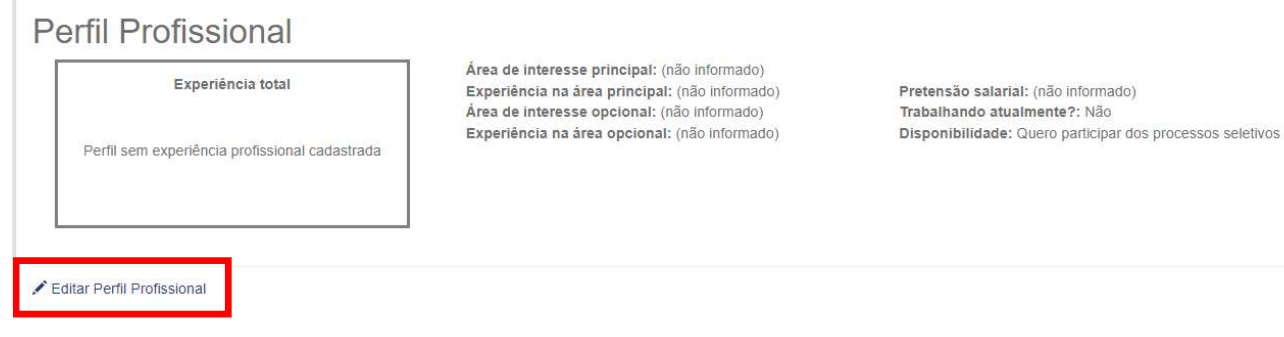

#### \* Preencha a ÁREA DE INTERESSE PRINCIPAL.

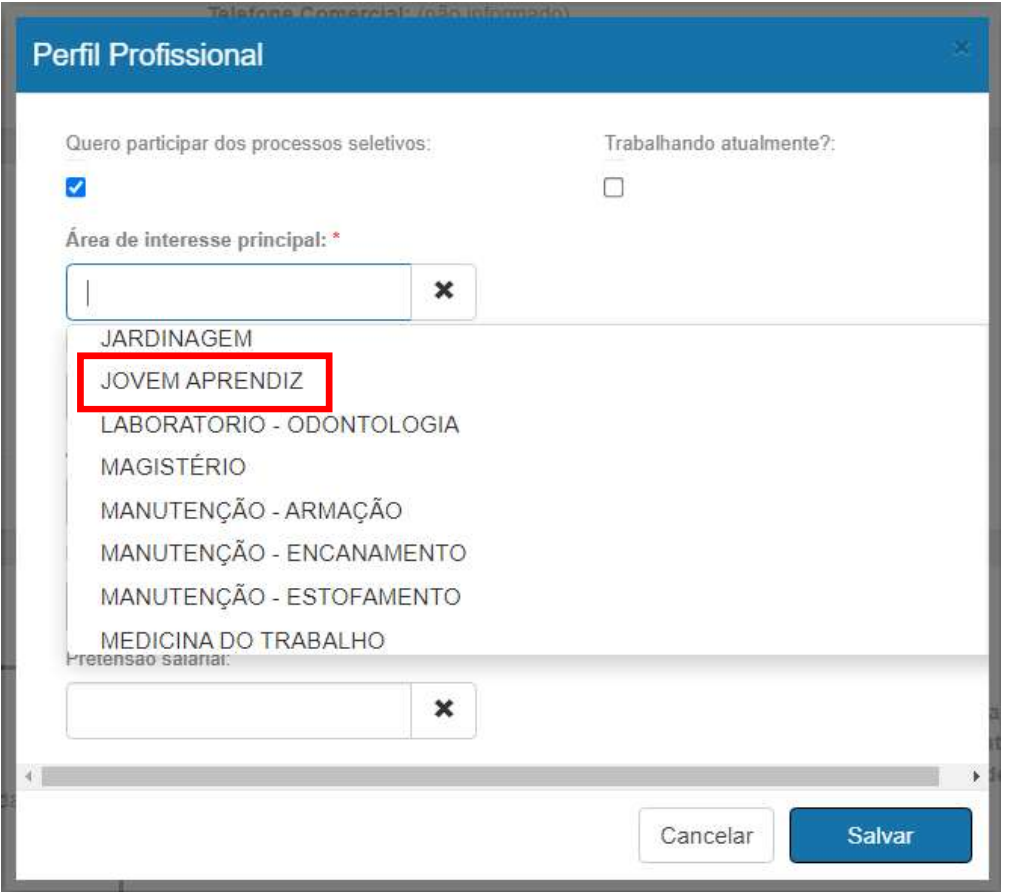

Obs.: Caso algum Campo Obrigatório não seja preenchido, o sistema irá avisá-lo. Favor preencher com o máximo de exatidão aumentando assim suas chances na triagem.

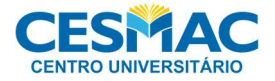

#### 1.6.3.1 - Exemplo de aviso de campo obrigatório não preenchido:

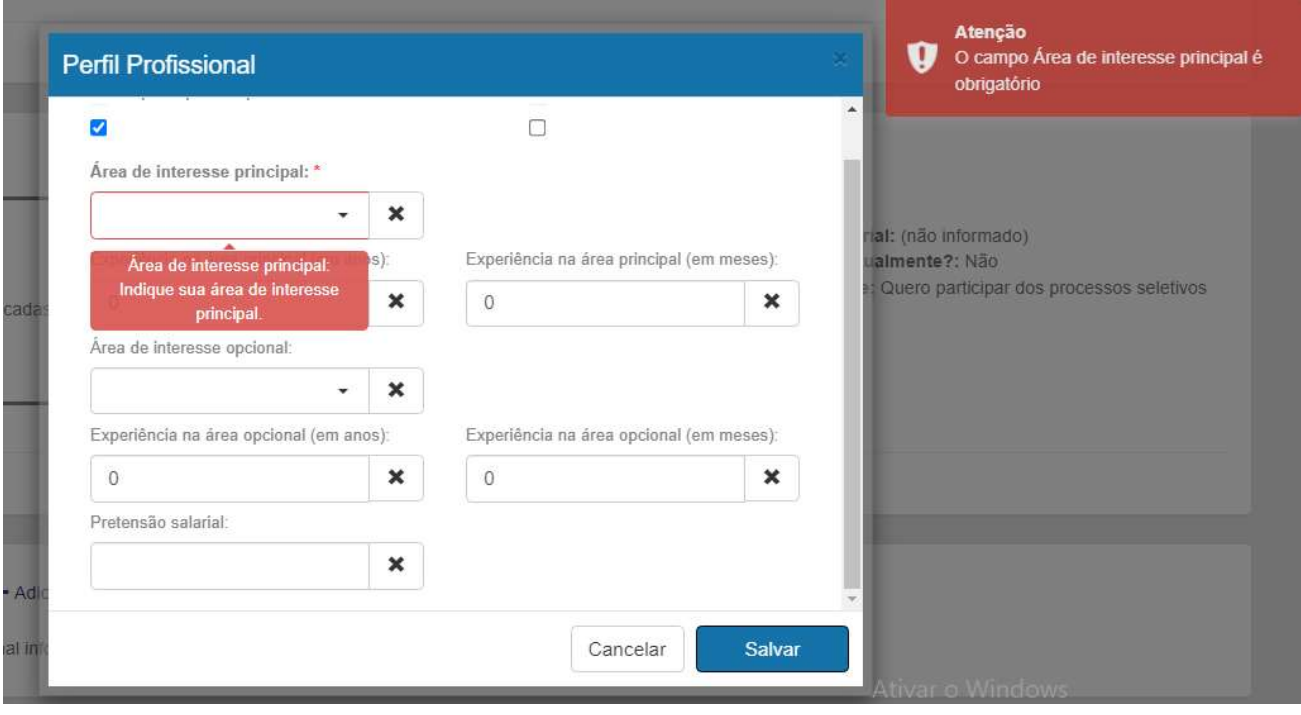

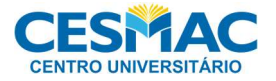

## Etapa 2 -Se Candidatar a Vaga

2.1 – Agora que seu cadastro no Banco de Talentos está pronto, clique em "Painel de Vagas" e depois "Todas as Vagas".

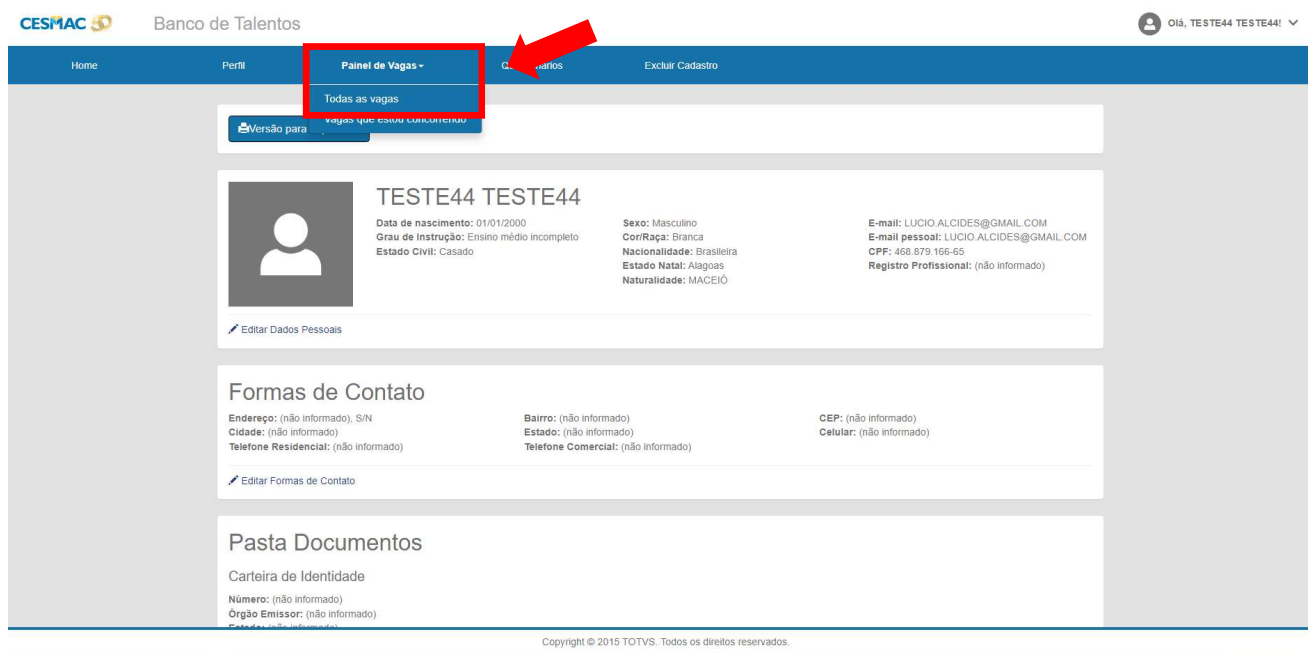

#### 2.2 – Selecione a vaga desejada.

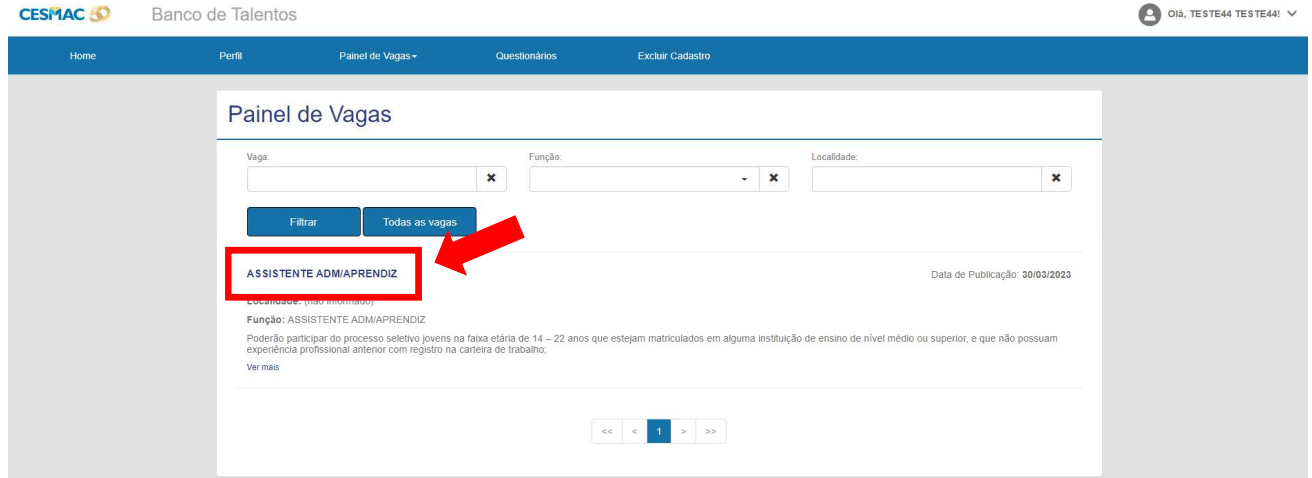

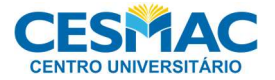

2.3 – Leia os detalhes da Vaga e clique no botão "Candidatar".

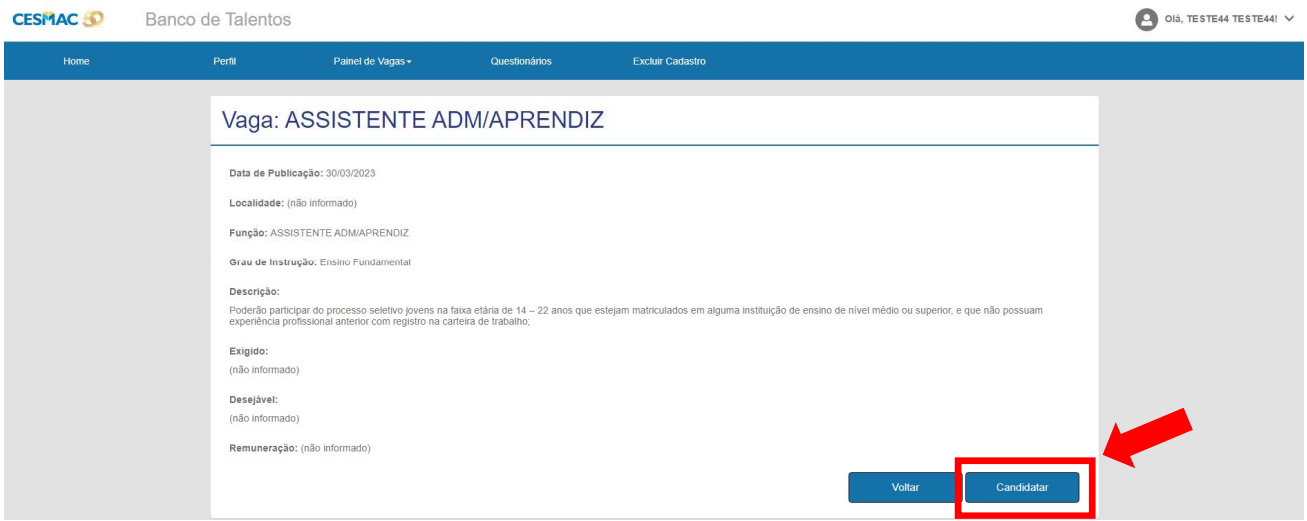

Obs.: Caso algum Perfil não tenha sido preenchido corretamente, aparecerá uma tela de erro alertando que está faltando informações.

2.3.1 – Exemplo(s) de aviso(s) que indicam falta de preenchimento de informação:

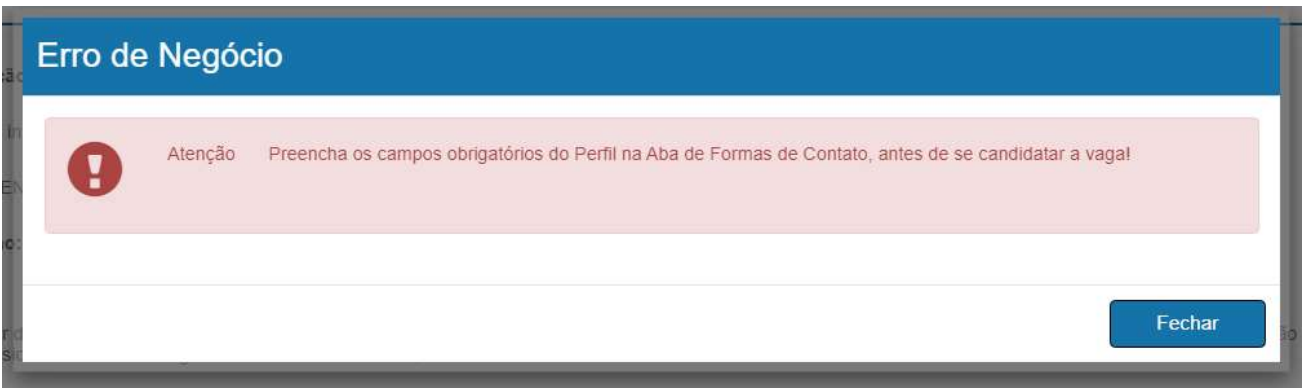

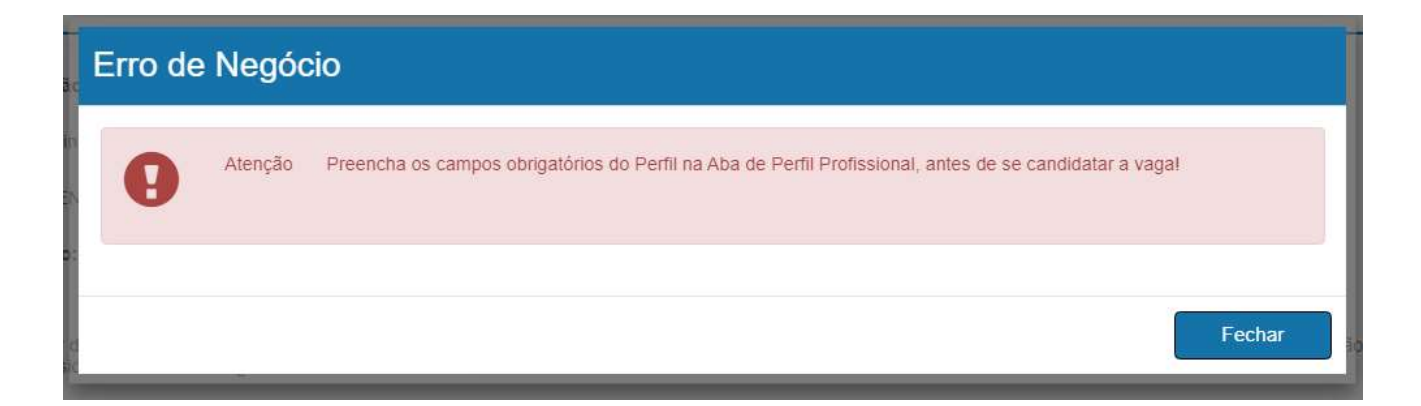

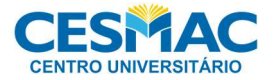

2.4 – Caso todos os campos tenham sido preenchidos corretamente, o candidato receberá a confirmação de que está concorrendo a vaga desejada.

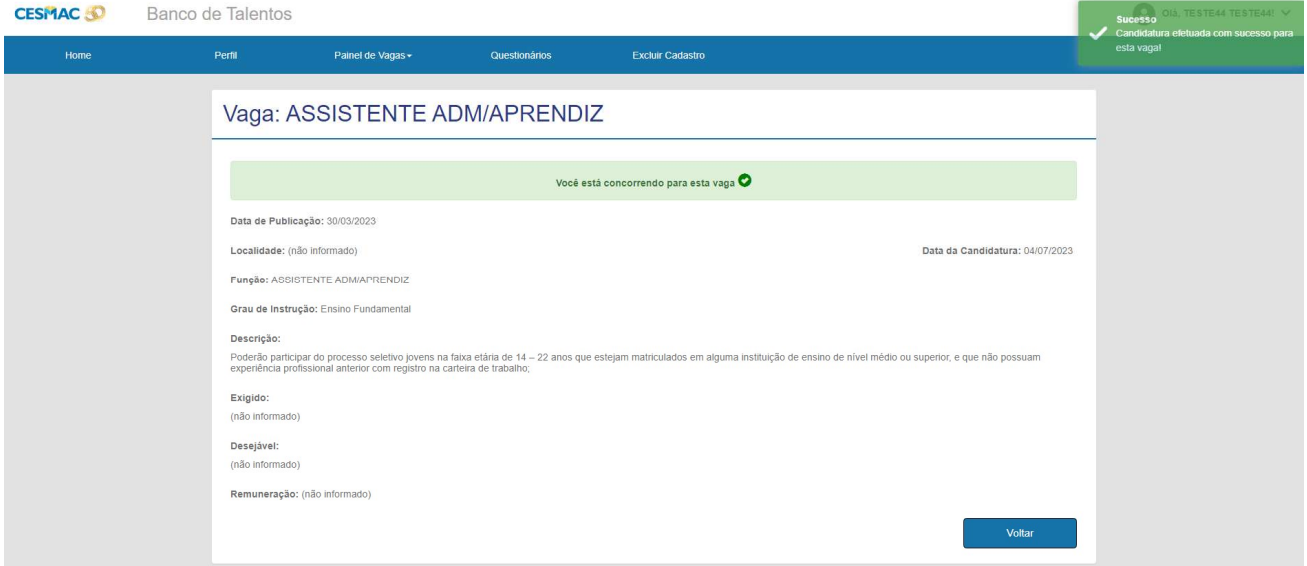

### Boa Sorte!